# **Production Board**

# **User Manual**

## Title Page

2000 Data Display Ltd

No part of this document may be reproduced by any process without the prior written permission from Data Display Ltd.

The information in this document is provided for reference only. While every effort has been made to make sure it is accurate and complete, Data Display Ltd does not accept any liability arising out of the application or use of the information or products described herein. Moreover, Data Display Ltd reserves the right to alter specifications or procedures without notice.

This document may contain or refer to information or products protected by copyright or patents and does not convey any license under the patent rights of Data Display Ltd nor the rights of others.

All products referred herein are trademarks of their respective owners.

#### Publication details:

**Title: Production Board User Manual** 

Issue: 1

Issue Date: 20-Dec-00

Part Number: DDJ02806001

#### Produced by:

Product Support Department

Data Display Ltd

Deerpark Industrial Estate

Ennistymon, Co. Clare

Ireland

Printed in Ireland

## **Table of Contents**

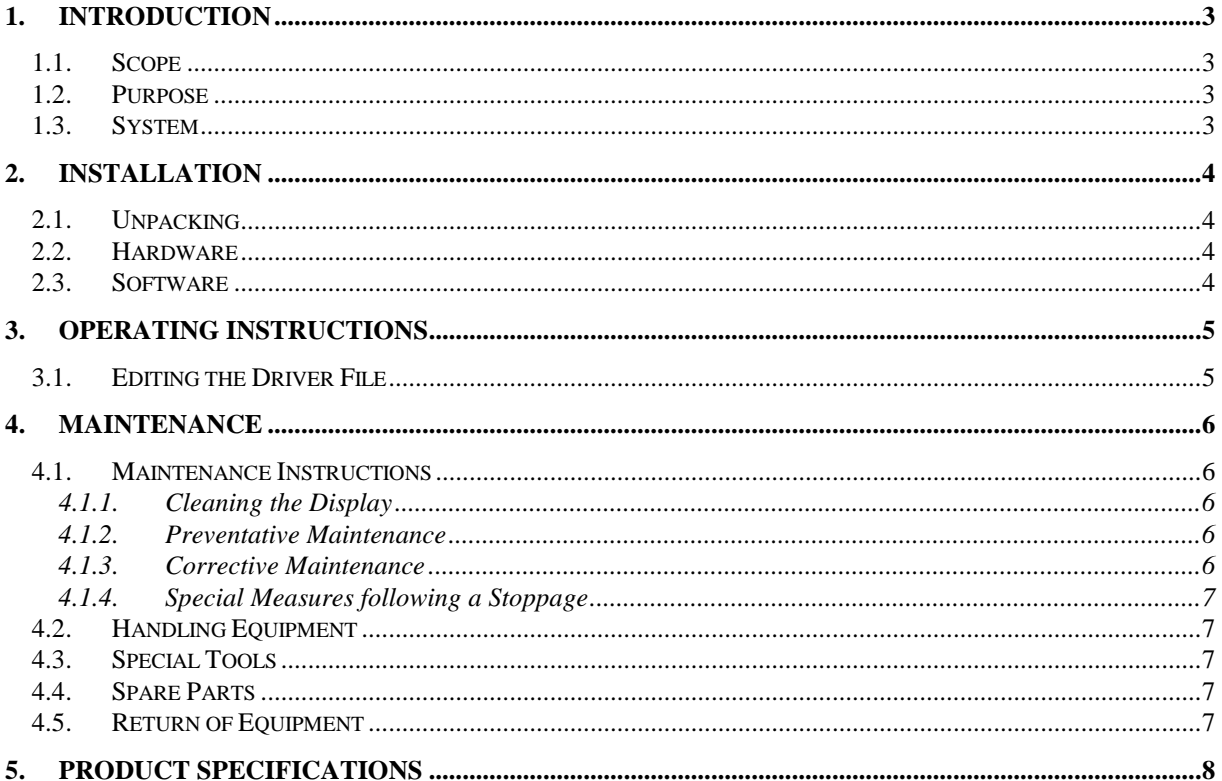

## 1. Introduction

### 1.1. Scope

The scope of this document covers the Production Display Board.

### 1.2. Purpose

The purpose of the document is to provide the relevant information to enable the user to operate and maintain the Display Board correctly.

#### 1.3. System

The system consists of a Production Display Board connected to a PC via an RS232/RS485 connection.

The primary function of the Board is to show the comparison between actual production and target production in numerical values. The Board is made up of 5 lines of 3 characters. The characters are 5cm high and are standard-bright red in colour.

The Board is operated using SDS, a windows based software package.

#### **Warning**

Only trained and authorised personnel should do tests and maintenance on this Display Board System.

## 2. Installation

## 2.1. Unpacking

Carefully remove the items from their package and store the packaging safely. After unpacking, inspect the contents for any damage that may have occurred during shipment. In the event of damage, refer to the **Return of Equipment** procedure section of this manual.

## 2.2. Hardware

The Production Board should be located in a position where there is unrestricted viewing of the front face of the Board. Also locations where the Board is subject to bright lights or direct sunlight should be avoided. Mount the Board securely and connect the cables as shown in the figure below.

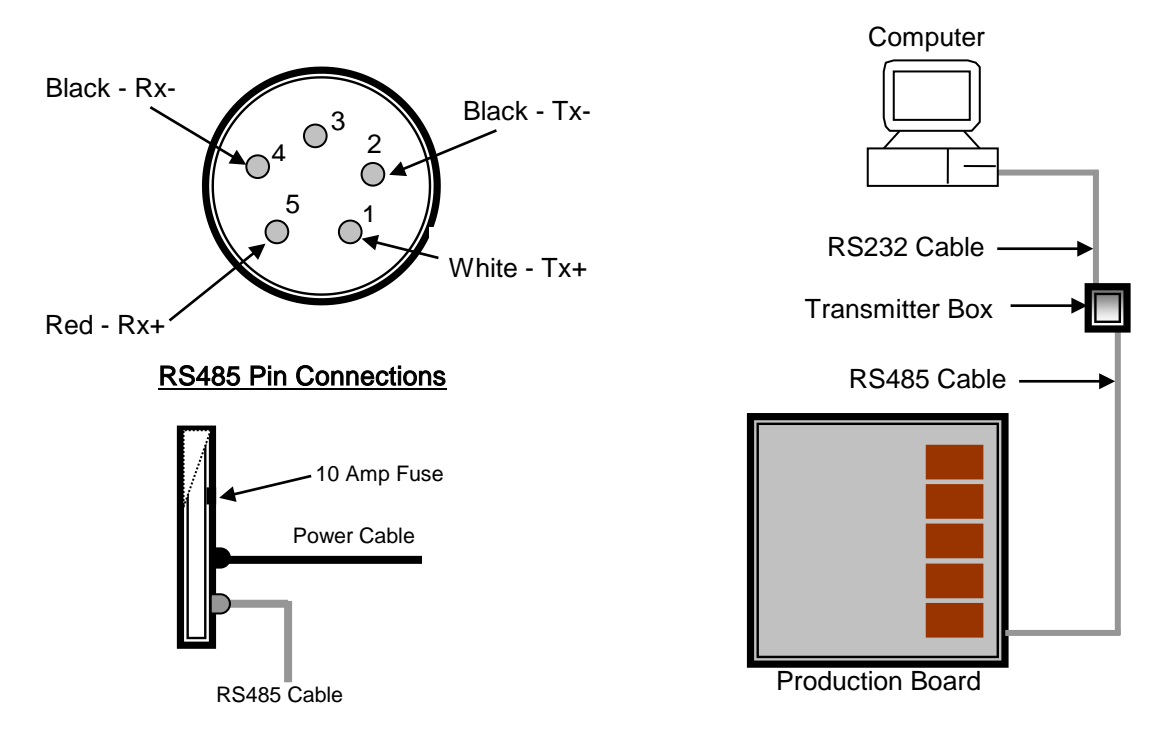

Figure 1 – System Configuration with a Typical 5 Pin Maplin Connection.

## 2.3. Software

The SDS software package is supplied in floppy disk format. Using MS Dos, type 'A:\install' at the prompt command. To install the SDS software from the floppy disk using Windows 95, do the following:

- 1. Insert the disk in the floppy drive
- 2. Click the Start button, Select Settings and click on Control Panel
- 3. Double-click the Add/Remove Programs icon and follow the instructions displayed the on screen.

Add SDS to the Start menu by creating a short-cut as described in your Windows 95 User Manual. For further details on the *SDS* software, refer to the SDS User Manual.

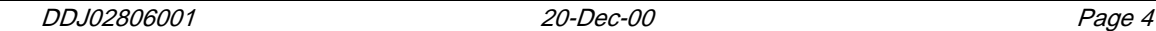

## 3. Operating Instructions

The numerical values for each line shown on the Display are retrieved from a driver file (\*.txt) that is created and updated by the user. The SDS software reads this driver file every 30 seconds and automatically sends the data to the Board.

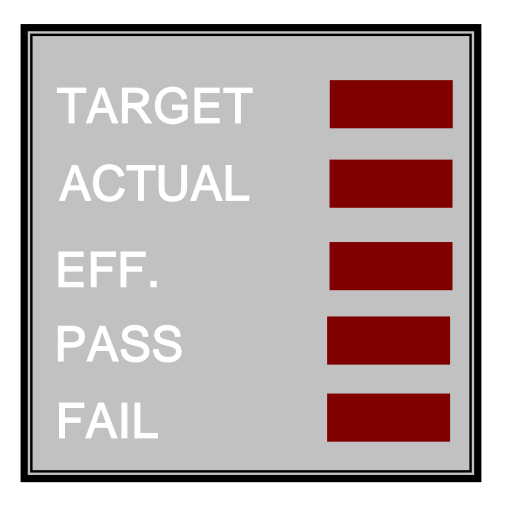

Figure 2 - Production Board.

### 3.1. Editing the Driver File

In the driver file, each field may be edited individually and the values sent to the Board by editing the corresponding line of the text file. As the text file is in ASCII format, Notepad.exe or a similar program must be installed to edit the file.

To send values to the Display, do the following steps:

- 1. Run the SDS software
- 2. Click on the System menu and click on Setup
- 3. In the System Setup box, click on Driver File
- 4. Enter T-SET in the Setup Password dialog box and press the Enter key
- 5. Select the driver file you wish to edit
- 6. Click on the View File button

Make the necessary changes, Close and Save the file. Click on the OK button on the Driver File Setup box to exit.

To view the values currently being shown on the Display, right-click on the Display Symbol on the User Interface.

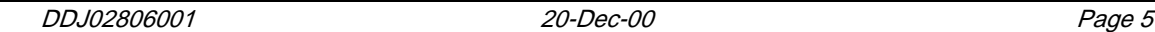

## 4. Maintenance

Warning: Disconnect the power supply before you remove any display panels. Make sure work area is clean and clear of tools and miscellaneous items of equipment after maintenance.

#### 4.1. Maintenance Instructions

4.1.1. Cleaning the Display

Routine cleaning of the Display Board is at the discretion of the operator and subject to local conditions. Use damp non-abrasive materials such as a sponge, or lint-free cloth and a soft detergent (washing-up liquid) to clean the Display. Remove difficult stains or marks with a suitable solvent. DO NOT USE sharp or metal objects.

#### 4.1.2. Preventative Maintenance

Inspect the Display for defects before each operation. Do a visual check for the following:

- Damaged or dirty Lens
- Defective LEDs

#### 4.1.3. Corrective Maintenance

To do maintenance tasks, unscrew the screws at the side of the Display and remove the Side Profile. Remove the Lens carefully and put in a safe place.

Replacing a defective Display Panel:

- 1. Unscrew the attaching screws and disconnect all relevant wiring
- 2. Replace the Display Panel and connect all wiring.

Replacing a defective Logic Board:

- 1. Unscrew the attaching nuts and disconnect all relevant wiring
- 2. Replace the Logic Board and connect all wiring.

Replacing a defective Fuse:

- 1. Use a flat-head screwdriver to open the Fuse holder at the rear of the **Display**
- 2. Replace the Fuse
- 3. Close the Fuse Holder.

Clean the Display with a damp cloth and make sure the unit is watertight after all maintenance.

#### 4.1.4. Special Measures following a Stoppage

If the Display is out of service for a long period of time, carefully remove the Display and store it in a cool dry place.

#### 4.2. Handling Equipment

- One working platform
- Standard tool kit

#### 4.3. Special Tools

There are no special tools required.

#### 4.4. Spare Parts

For spare parts, contact your nearest Data Display Customer Service Department. Make sure to quote the Data Display No. in the Product Specifications section of this Manual and the Serial No. of the Display.

## 4.5. Return of Equipment

Follow the procedures listed below when returning a Display:

- 1. Disconnect all cables and carefully remove the Display from the mounting
- 2. Pack the Display in the original packing.
- 3. If the original container is not available, pack the Display in a wooden carton. Use cardboard and polystyrene wedges to protect and cushion the Display.
- 4. Mark carton(s) "THIS SIDE UP", "THIS SIDE DOWN" and "FRAGILE", where appropriate.
- 5. Make sure to include with the Display the following information:

NAME

ADDRESS TELEPHONE NUMBER SERIAL NUMBER OF DISPLAY DESCRIPTION OF THE PROBLEM (A short description is sufficient)

Contact your nearest Data Display Customer Service Department and a suitable collection date and time will be arranged.

# 5. Product Specifications

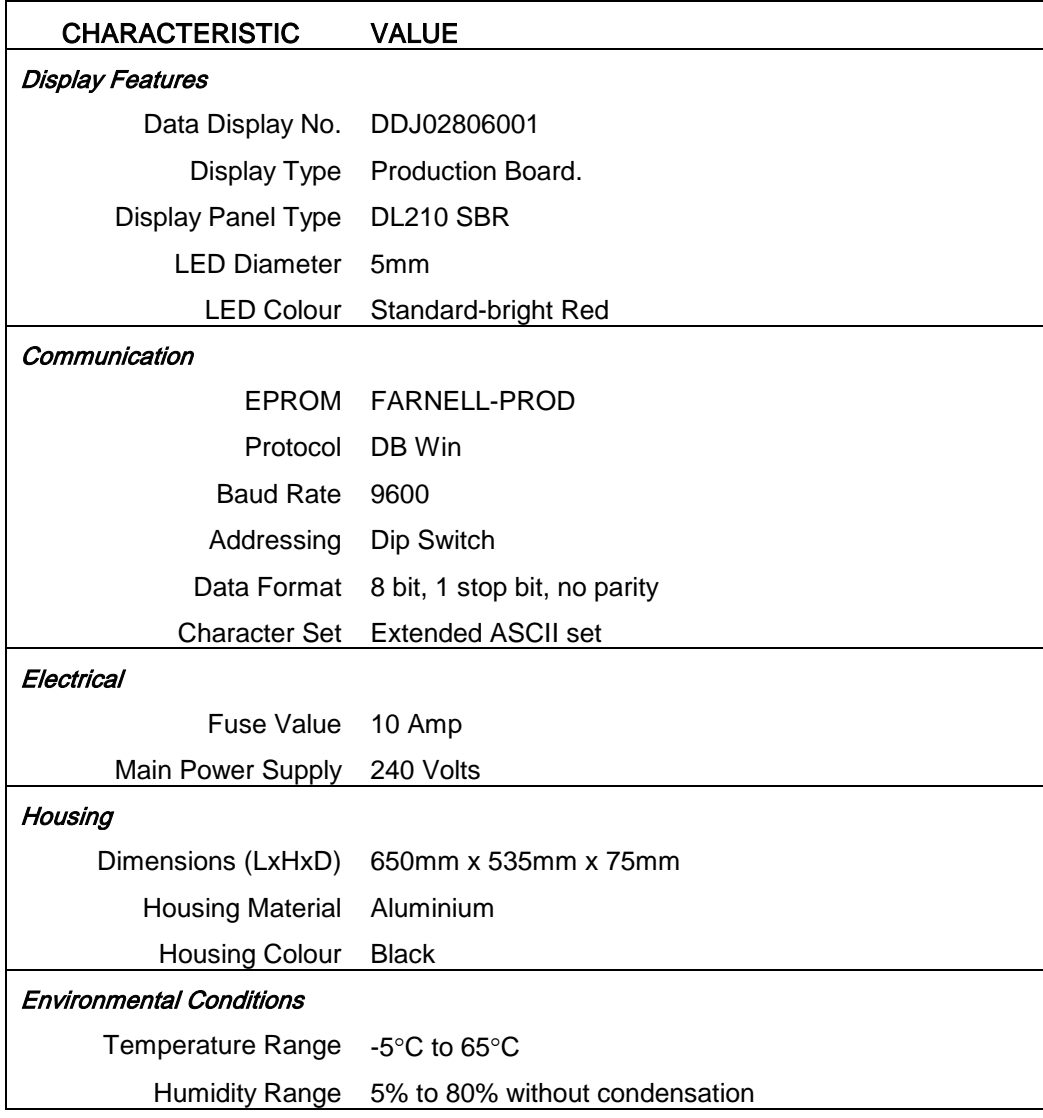

Table 2 - Product Specifications.